## Accesso alla rete FISPPA VISITING

Controllare che la scheda WiFi sia attiva e dall'elenco delle reti disponibili connettersi a FISPPA Visiting

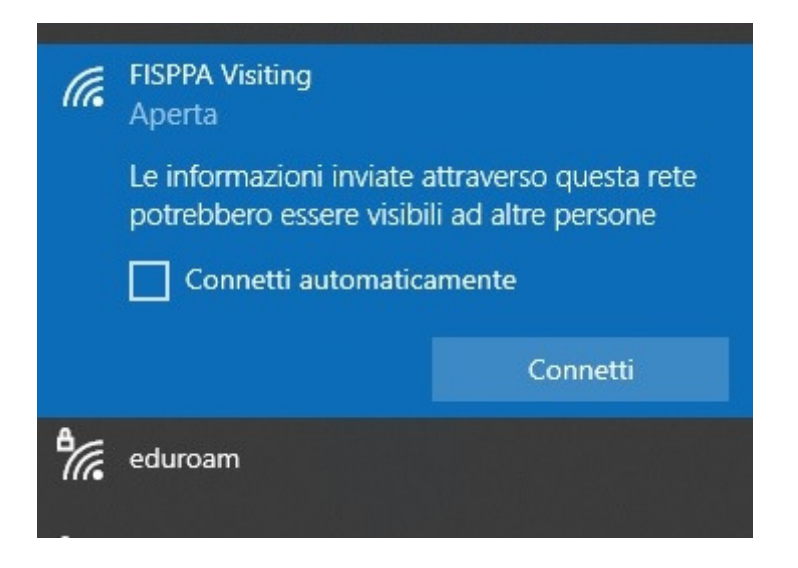

Effettuata la connessione si aprirà il browser di default con la schermata di seguito

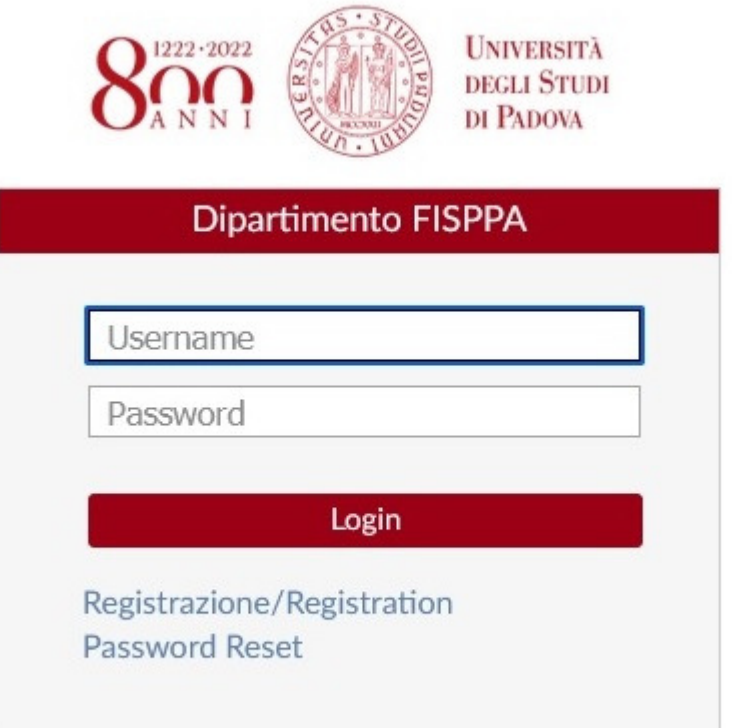

Fare click su Registrazione/Registration. Si verrà indirizzati ad una form da compilare in tutti i suoi campi

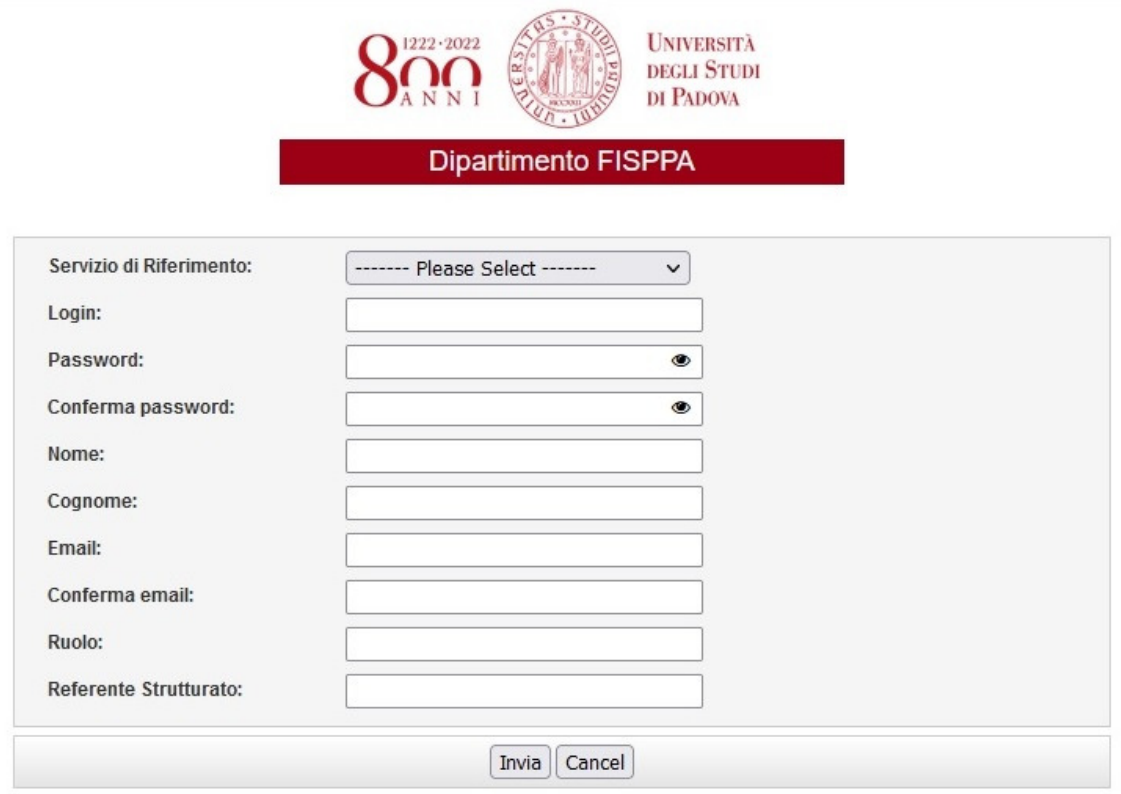

Servizio di Riferimento (menù a tendina) è il servizio al quale verranno inviati i dati e che autenticherà l'accesso

Ruolo è l'attività principale per la quale si richiede l'attivazione

Referente è la persona strutturata docente o pta con cui si collabora a più stretto contatto

Una volta fatto click sul pulsante "Invia" comparirà il seguente messaggio

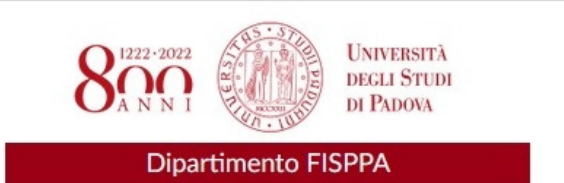

## Registratione completata

Le informazioni sono state inviate ed in attesa di approvazione. Riceverete una email di conferma quando l'account verrà attivato.

Torna alla pagina di login

Dopo l'approvazione da parte del servizio di riferimento si riceverà una email all'indirizzo precedentemente indicato analoga alla seguente

## L'account è stato attivato Posta in arrivo x

sistemi@fisppa.it a me  $\star$ Benvenuto paolo!

Di seguito le informazioni di accesso:

Username: paolo Password: \*\*\*\*\*\*\*\*

Accedere quindi alla pagina di login ed inserire le proprie credenziali.

## Alcune Note Operative:

1. Se dopo l'accesso comparisse il seguente messaggio fare click su "Continua"

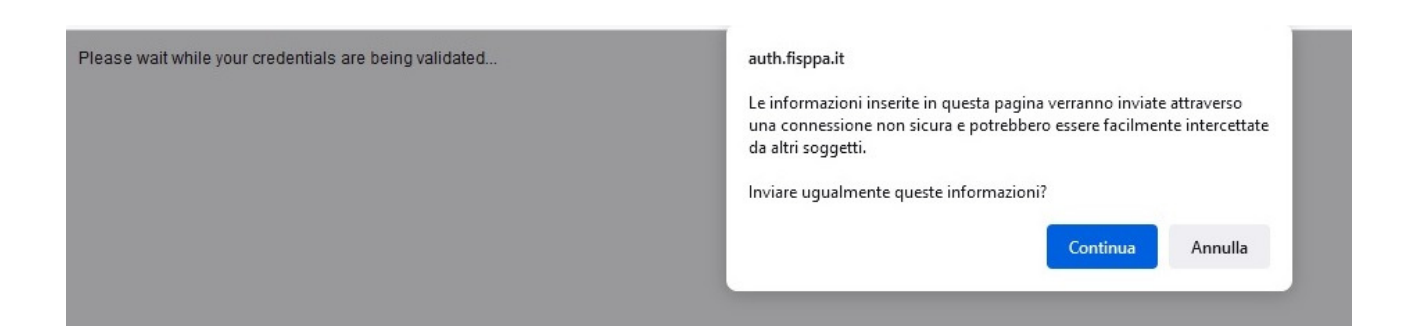

- 2. Se dopo il primo accesso internet non fosse ancora disponibile chiudere e riaprire il browser
- 3. Considerare sempre attendibile auth.fisppa.it